目次:

- 1. はじめに
- 2. 投稿の方法
- 2.1 オンライン投稿について(図1)
- 2.2 新規投稿(論文情報の登録)(図2~図5)
- 2.3 投稿の編集(論文情報の変更方法)(図6~図7)
- 2.4 ファイルのアップロード(論文の投稿方法)(図8~図 10)
- 3. 修正原稿投稿方法(査読後)(図 11~図 12)
- 4. ファイルの閲覧方法(図 13~図 14)
- 5. 印刷原稿の提出について(論文受理後)

# 6. 連絡・問い合わせ先

# 1. はじめに

「考古学と自然科学」第 73 号の会誌編集より、ウェブベースの投稿・査読オンラインシステムを導入しております。 これにより、これまで郵送で行っていた論文の投稿、査読の過程がより大幅に迅速化されました。また、様々な分野 の会員の皆様が投稿しやすいよう様、第 77 号からは「文化財科学」と名称を変え、新装発刊となります。 今後も会員のみなさまのご理解とご協力をお願い申し上げます。

### 2. 投稿の方法

投稿に際しては、オンライン投稿を原則とします。「日本文化財科学会HP」内「学会誌論文投稿先とオンライン 投稿受付について」から、もしくは www.jssscp.org/journalcommittee/ より論文を投稿していただきます。

#### 2.1 オンライン投稿について(図1)

上記の URL にアクセスいただくと、図1のような画面が出てきます。こちらのページより論文の投稿を行います。

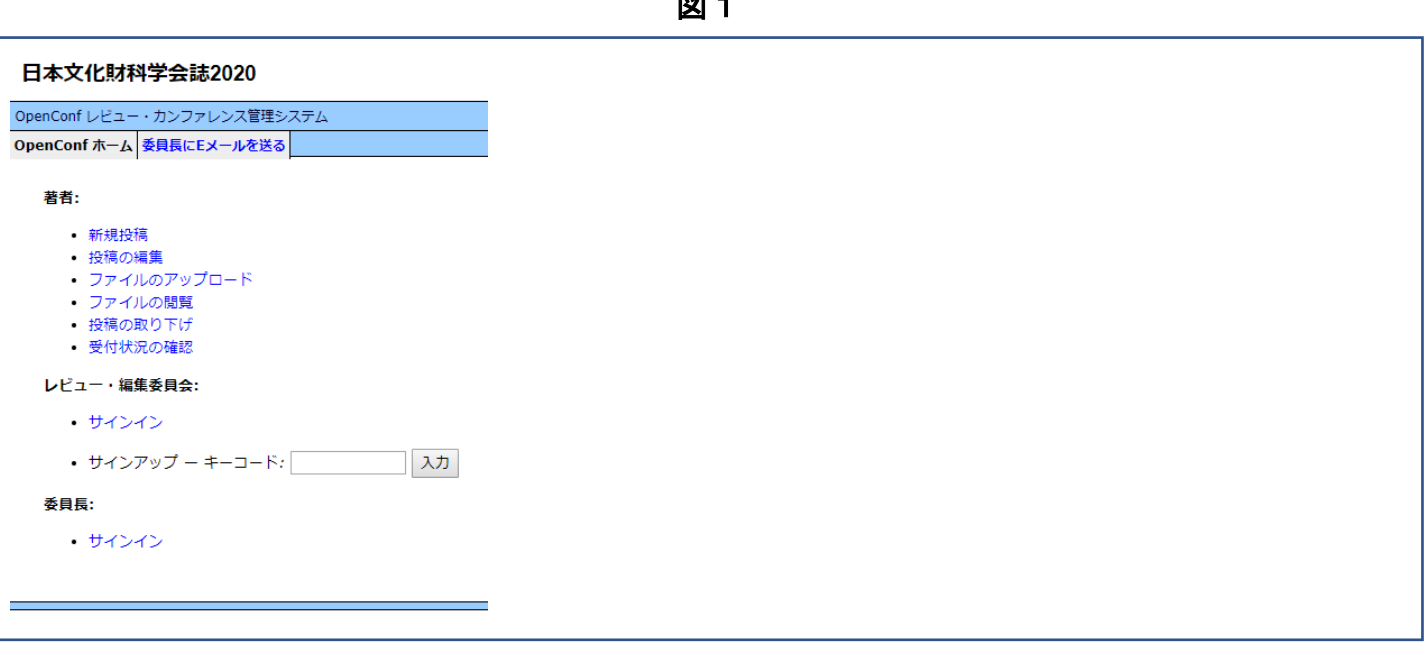

図1

# 2.2 新規投稿(論文情報の登録)(図2~図5)

論文を投稿する際、まずは【・新規投稿】より論文情報の登録を行います(図2)。

【・新規投稿】を開くと図3~図4のような論文情報を入力する画面が出ますので、必要事項を入力してください。

図2

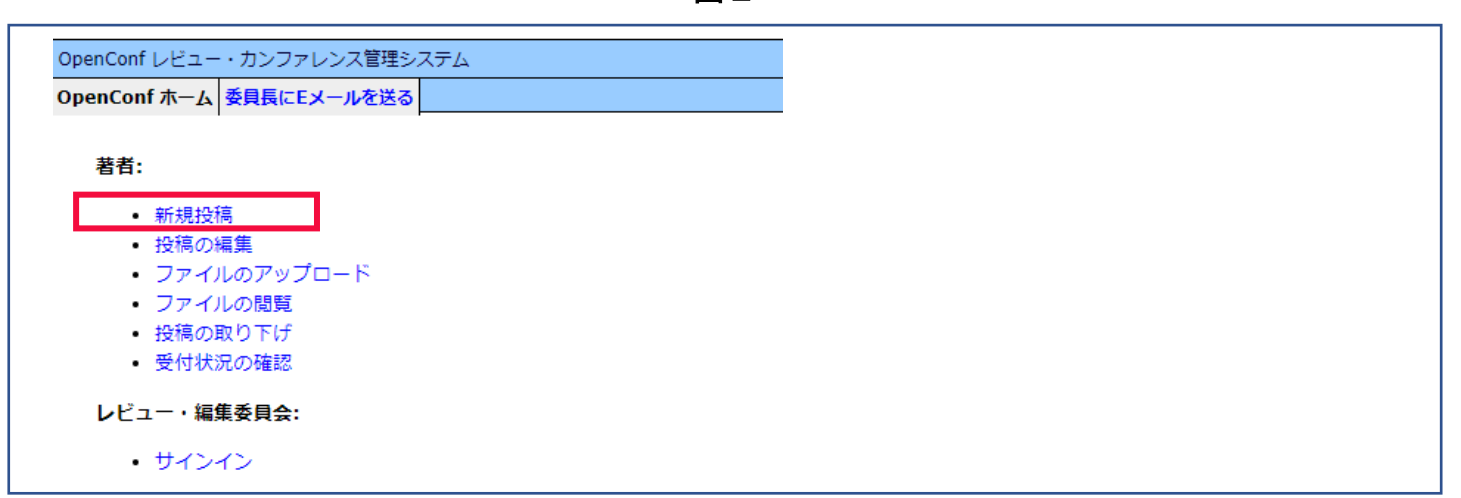

図3

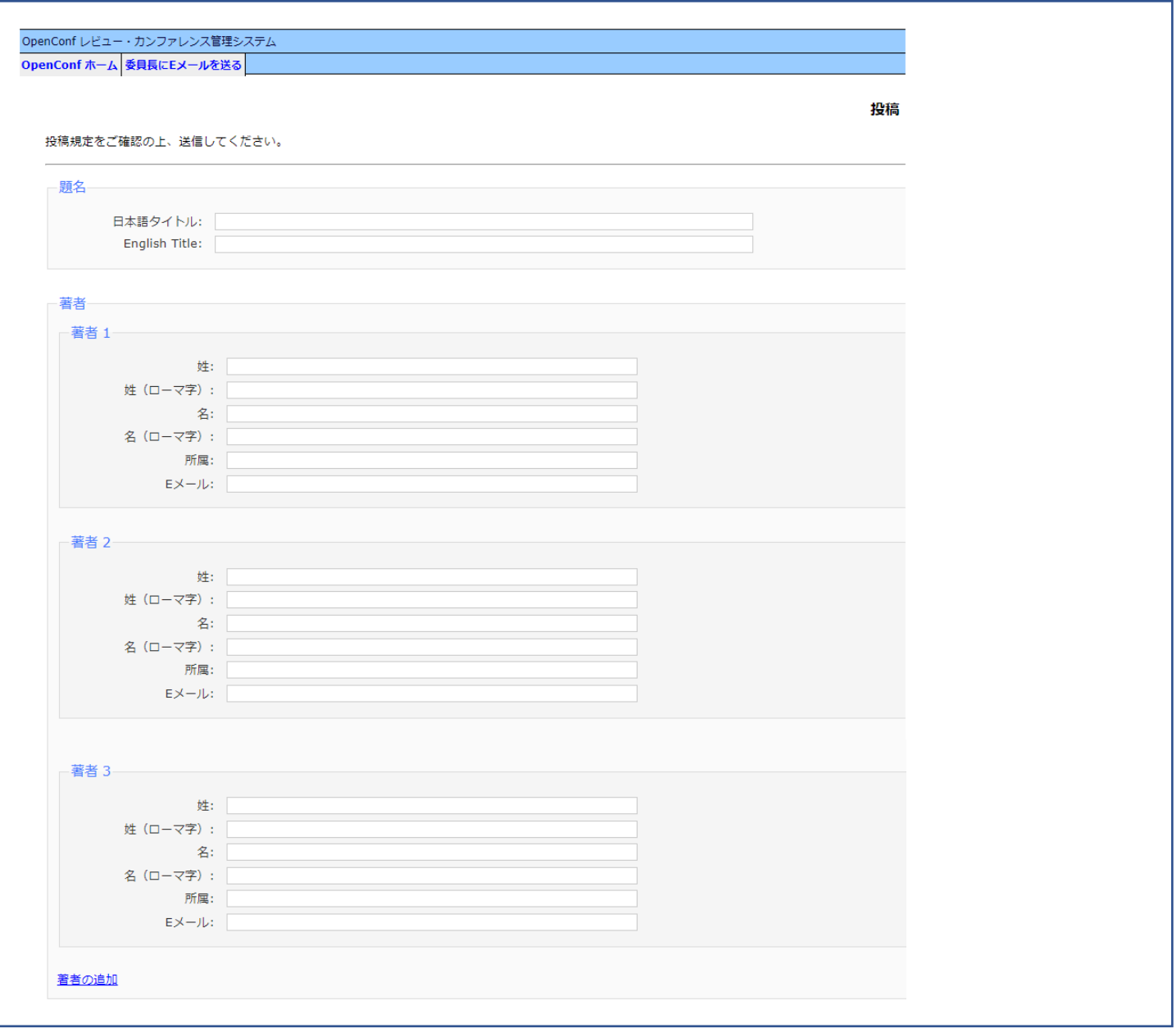

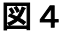

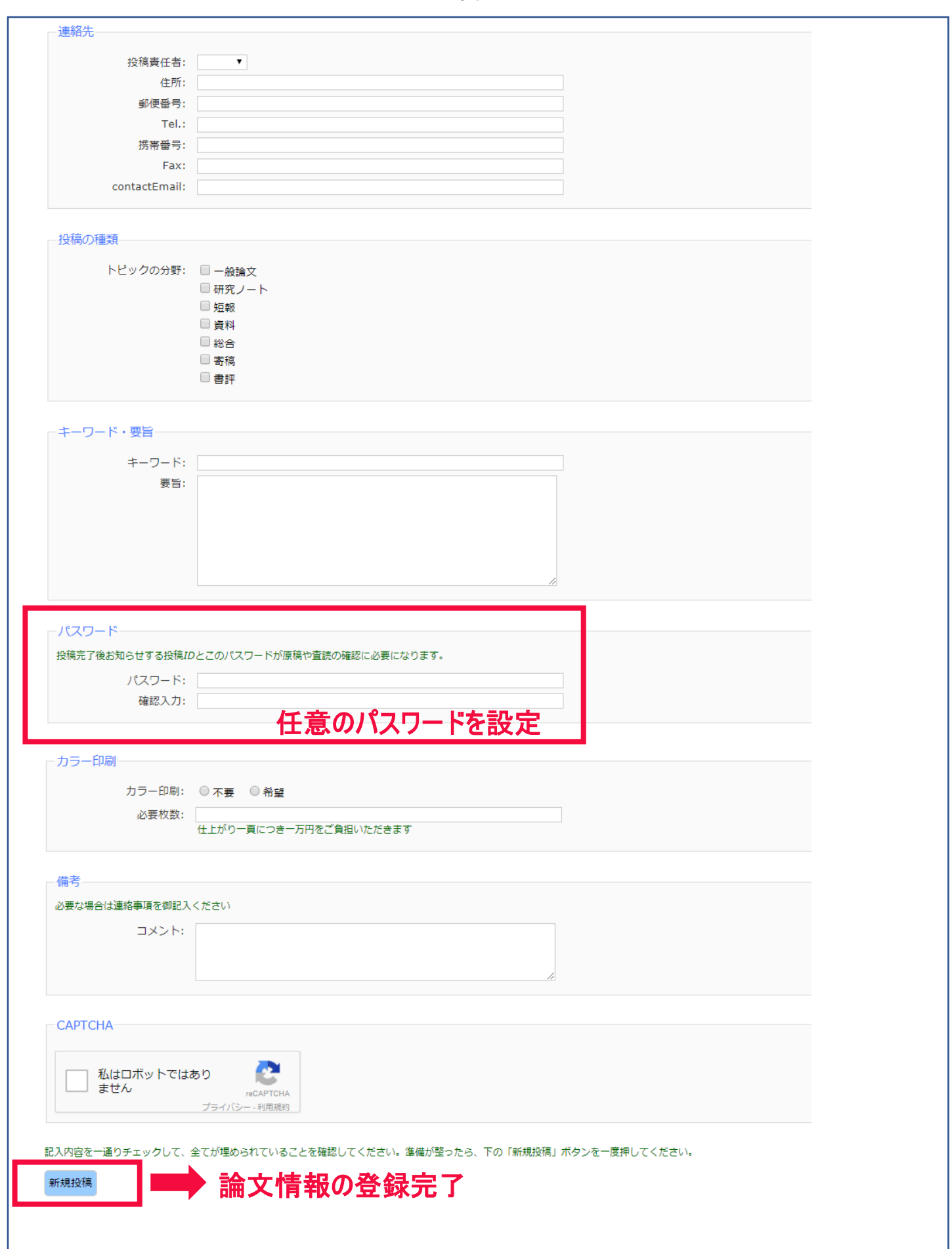

図4で設定したパスワードは、論文データのアップロードなどに使用しますので、忘れないように管理してください。 全て入力し、ページ下にあります [ 新規投稿 ]をクリックすると論文情報の登録完了となります。

投稿が完了すると図 5 のような画面になります。登録いただいたメールアドレスに JSSSCP2020 から自動返信の確 認メールが届きますのでご確認ください。また、任意で決めていただいたパスワードと、投稿完了後に割り振られる 投稿 ID (番号) は、論文データの投稿・修正の際に必要になりますので、忘れないように管理してください。

図5

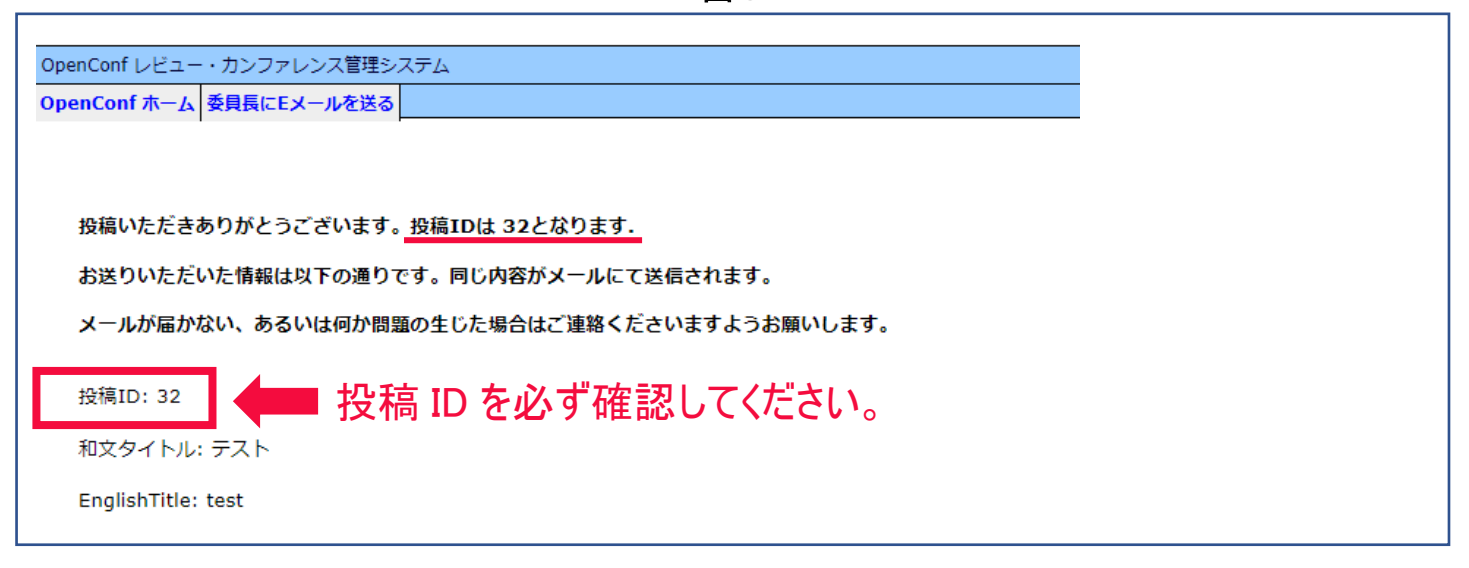

#### 2.3 投稿の編集(論文情報の変更方法)(図6~図7)

【・新規投稿】で入力した情報を変更する際は【・投稿の編集】から、登録情報を変更することができます(図6)。

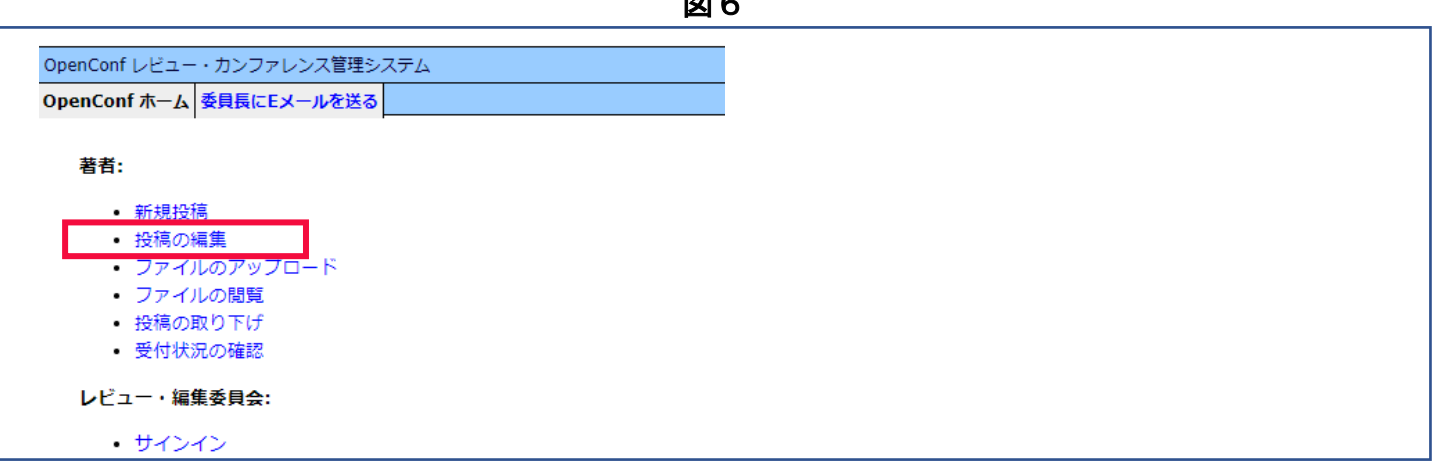

新規投稿時に発行された投稿 ID と設定しましたパスワードを入力して [ 投稿の編集 ] をクリックするとログイン できます(図7)。変更がある部分を編集してください。

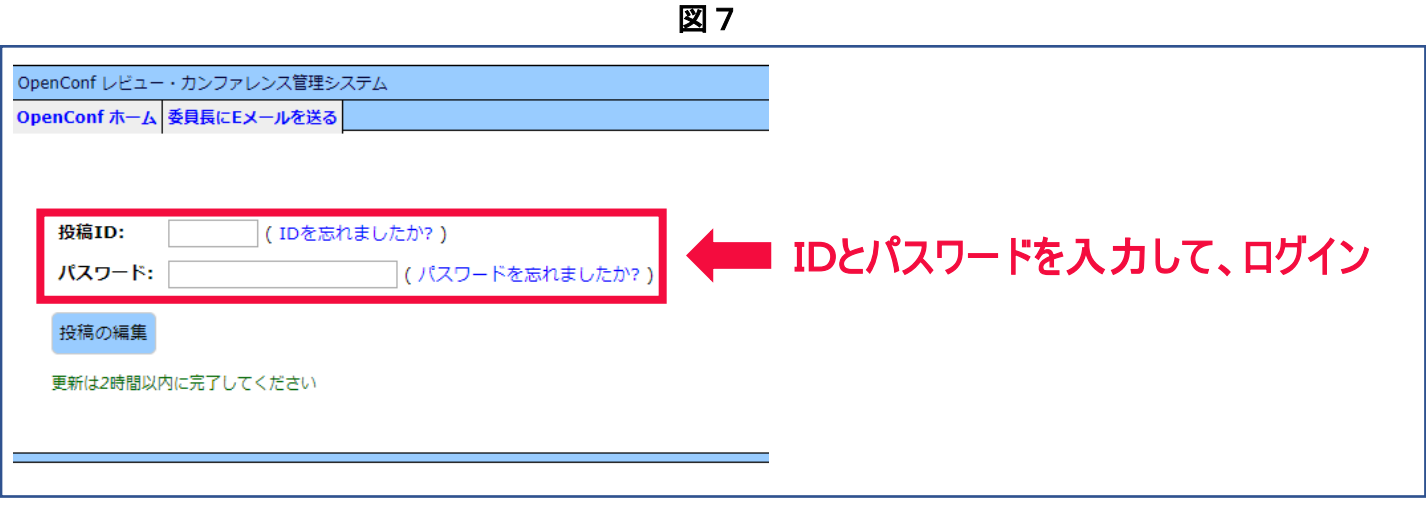

画 8

# 2.4 ファイルのアップロード(論文の投稿方法)(図8~図 10)

論文データの投稿方法は【・ファイルのアップロード】から行います(図8)。図9の画面が出てきましたら【 File 】 を選択します。

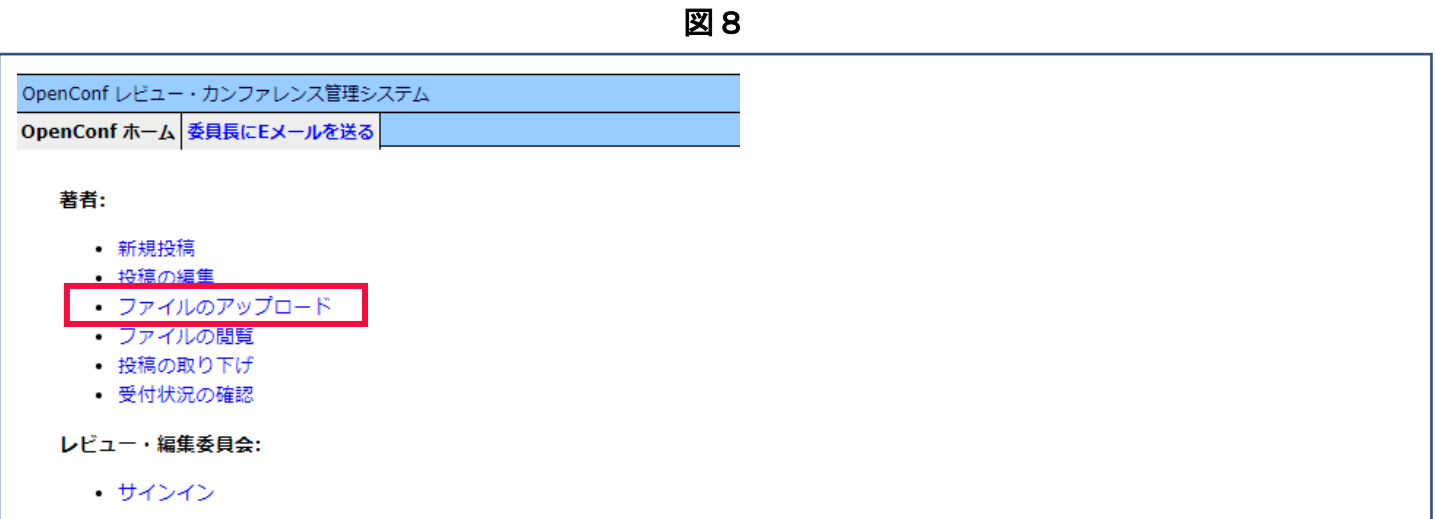

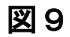

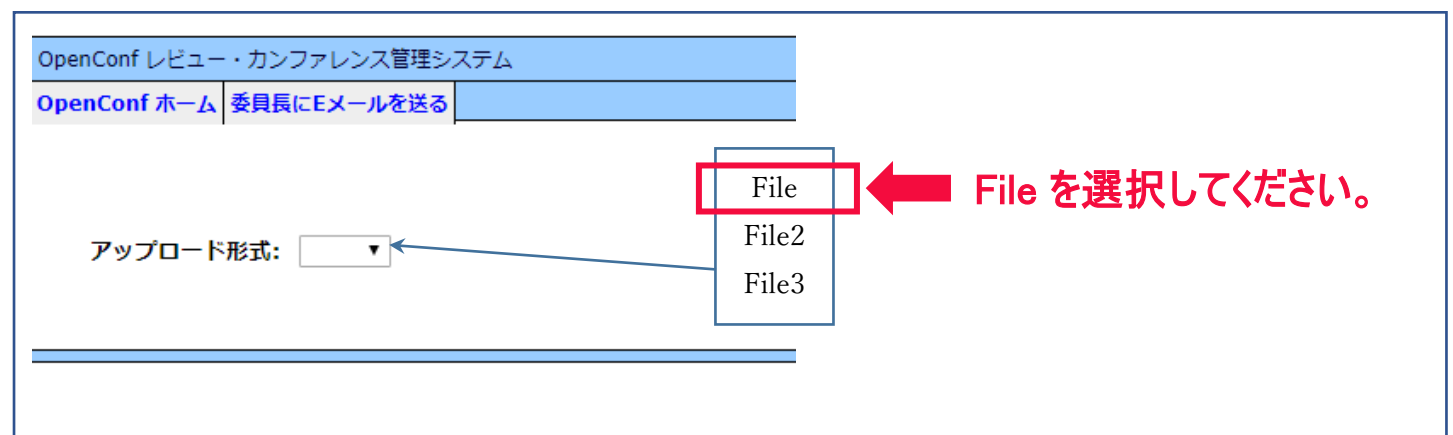

図 10 により、投稿 ID と設定しましたパスワードを入力し[ ファイルを選択 ]より、投稿する論文を選択します。 [ 形式 ] からファイル種別を選択して [ ファイルのアップロード ] をクリックするとオンラインにアップロード されます。

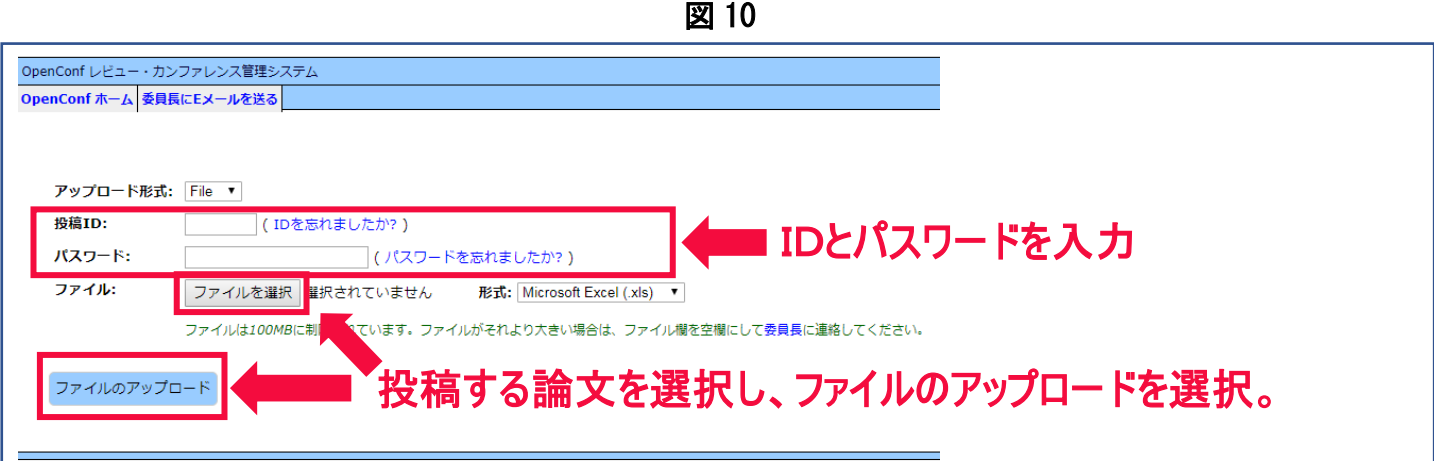

≪ 注意 ≫新規の論文投稿では、文章に図表の配置を入れた PDF ファイルをアップロードしてください。 File 内 には1つのデータしか保持できないので、連続してデータを投稿すると、古いデータに上書きされてしまいます。アッ プロードの際には、ファイル形式の選択にご注意下さい。

#### 3. 修正原稿投稿方法(査読後)(図 11~図 12)

論文の修正原稿データの投稿方法は、【・ファイルのアップロード】から行います。アップロードの操作は新規投稿 時と同様ですが、下記の投稿方法に従いアップロードしてください(図11)。【・ファイルのアップロード】を開くと 図 12 の画面が出てきます。

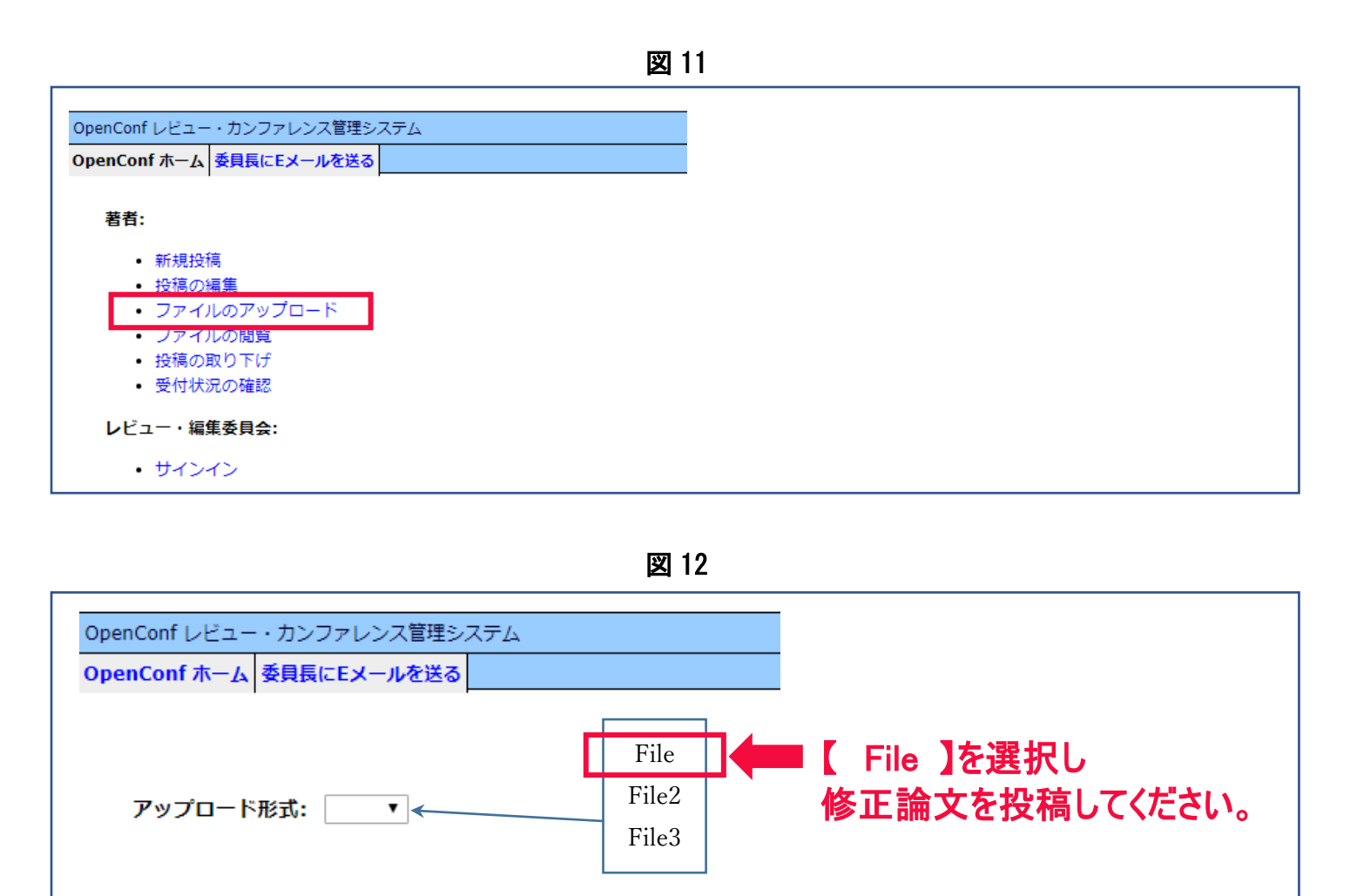

修正論文のファイルはアップロード形式から選択して、下記の投稿方法に従い投稿してください。File 内には1つ のデータしか保持できないので、連続してデータを投稿すると、古いデータに上書きされてしまいます。アップロー ドの際には、ファイル形式の選択にご注意下さい。

- 【 File 】には、修正論文の PDF データをアップロードしてください。
- 【 File2 】には、査読者Aへの回答、指摘されたそれぞれの項目に関しての対応を箇条書きにした Word ファイルを アップロードしてください。
- 【 File3 】には、査読者Bへの回答、指摘されたそれぞれの項目に関しての対応を箇条書きにした Word ファイルを アップロードしてください。

#### 4. ファイルの閲覧(図 13~図 14)

投稿した論文データを確認するには【・ファイルの閲覧】を選択します(図 13)。【・ファイルの閲覧】を開くと図 14のような画面が出てくるので、[形式]から【 File 】を選択し、投稿 ID と設定しましたパスワードを入力して [ ファイルの閲覧]をクリックしてください。修正論文のデータを見ることができます。

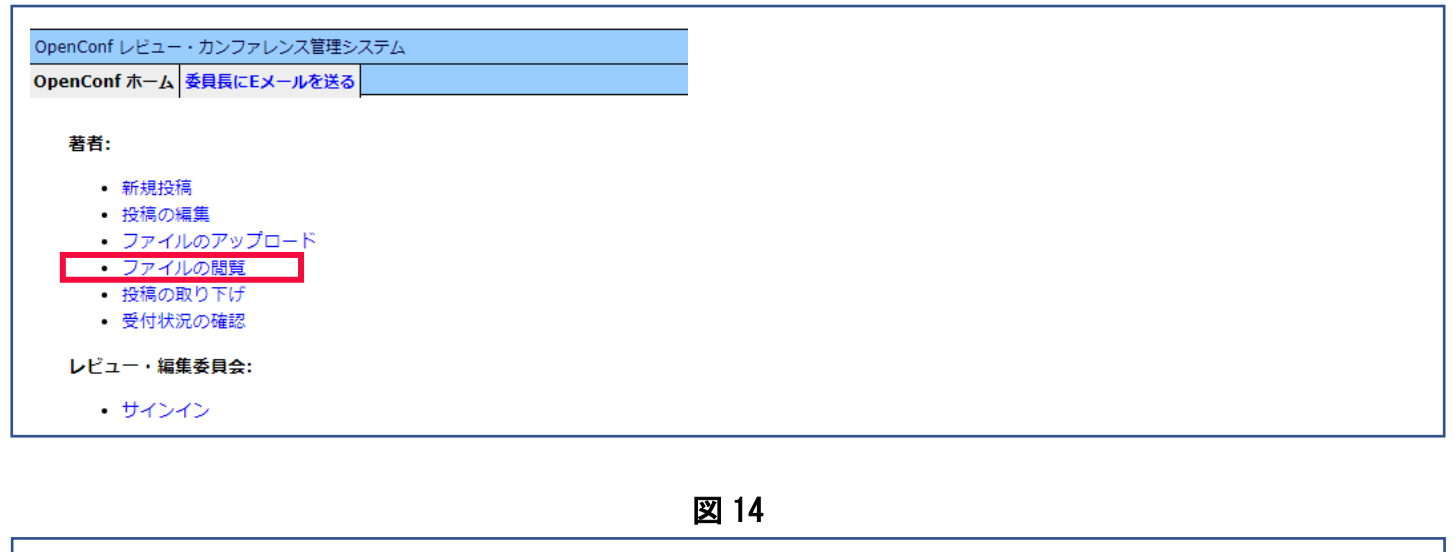

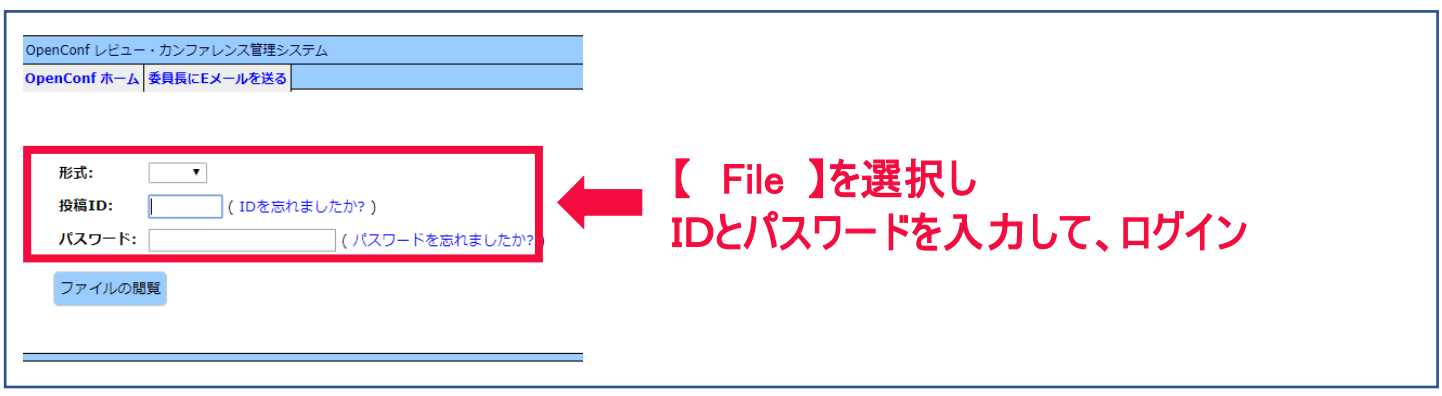

#### 5. 印刷原稿の提出について(論文受理後)

【・ファイルのアップロード】から、印刷原稿のデータをアップロードしていただきます。下記の投稿方法に従い アップロードしてください。

【 File 】には、論文文章のみのデータ(Word ファイル、もしくは txt ファイル)をアップロードしてください。

- 【 File2 】には、文章に図表の配置を入れた PDF ファイル(印刷時体裁を整えたもの)をアップロードしてくだ さい。
- 【 File3 】には、図表などのデータをまとめた圧縮ファイル(ZIP 形式)にアップロードしてください。

各ファイルサイズは 100MB までとしてください。超えるとアップロードできない場合もあります。オンラインシ ステムで印刷原稿の送付が難しい方は、郵送で送っていただいても構いません。郵送の場合は、印刷したものを2部、 上記データを1枚の CD または DVD に収録したものを編集事務局まで郵送してください。

### 6. 連絡・問い合わせ先

ご不明な点などございましたら、下記の編集事務局までご連絡ください。 皆さまのご理解とご協力をお願い申し上げます。

〒631-8502 奈良市山陵町1500 奈良大学文学部文化財学科内 「文化財科学(前名称:考古学と自然科学)」編集事務局 Tel&Fax 0742(41)9548 E-mail:bunkazaikagaku@gmail.com